# **Looking at Results**

### **Introduction**

This document explains how to use the web site of Caversham Park Bridge Club to look at the results for sessions held at the club.

If you are a new user of the Caversham Park Bridge Club web site, you first need to connect to the site, by entering the following into your web browser:

[www.bridgewebs.com/cavershampark](http://www.bridgewebs.com/cavershampark)

#### **Looking at results**

This is an example of the Home page of the web site.

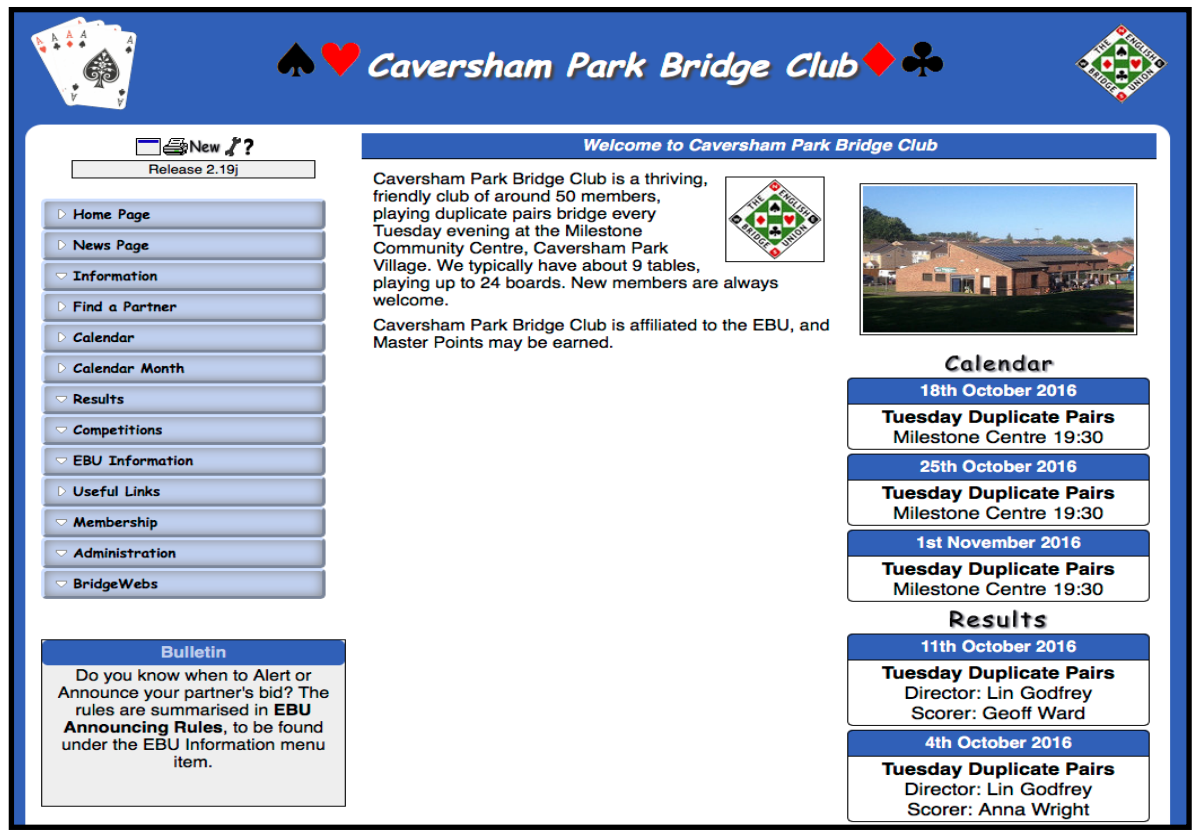

The latest results are shown on the right hand side of the screen. Here is an example:

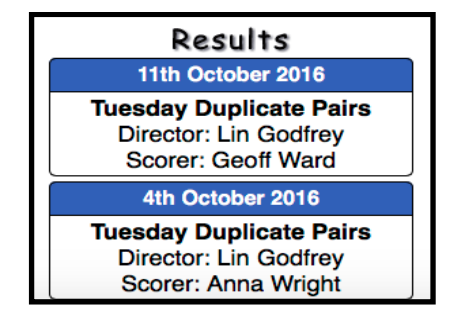

To display the results for a specific date, click on the **blue banner** containing the date you are interested in.

If you want to look further back in time, click the **Results** tab on the menu, The Results Calendar will be displayed:

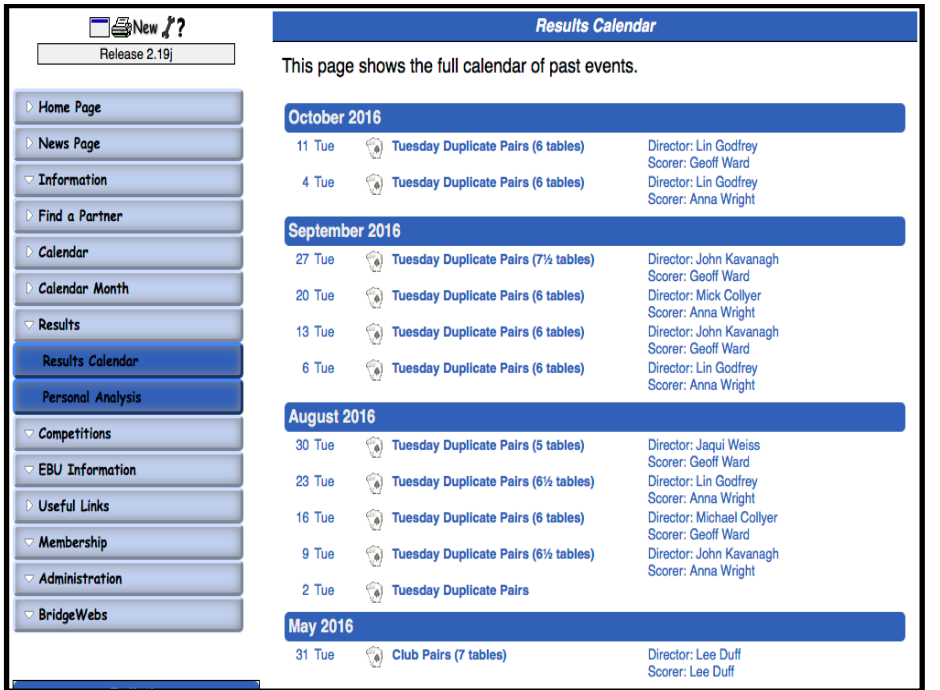

To display the results for a specific date, click on the **name of the event** (e.g.Tuesday Duplicate Pairs) for the date you are interested in.

In either case, the results summary screen for the selected date will be displayed:

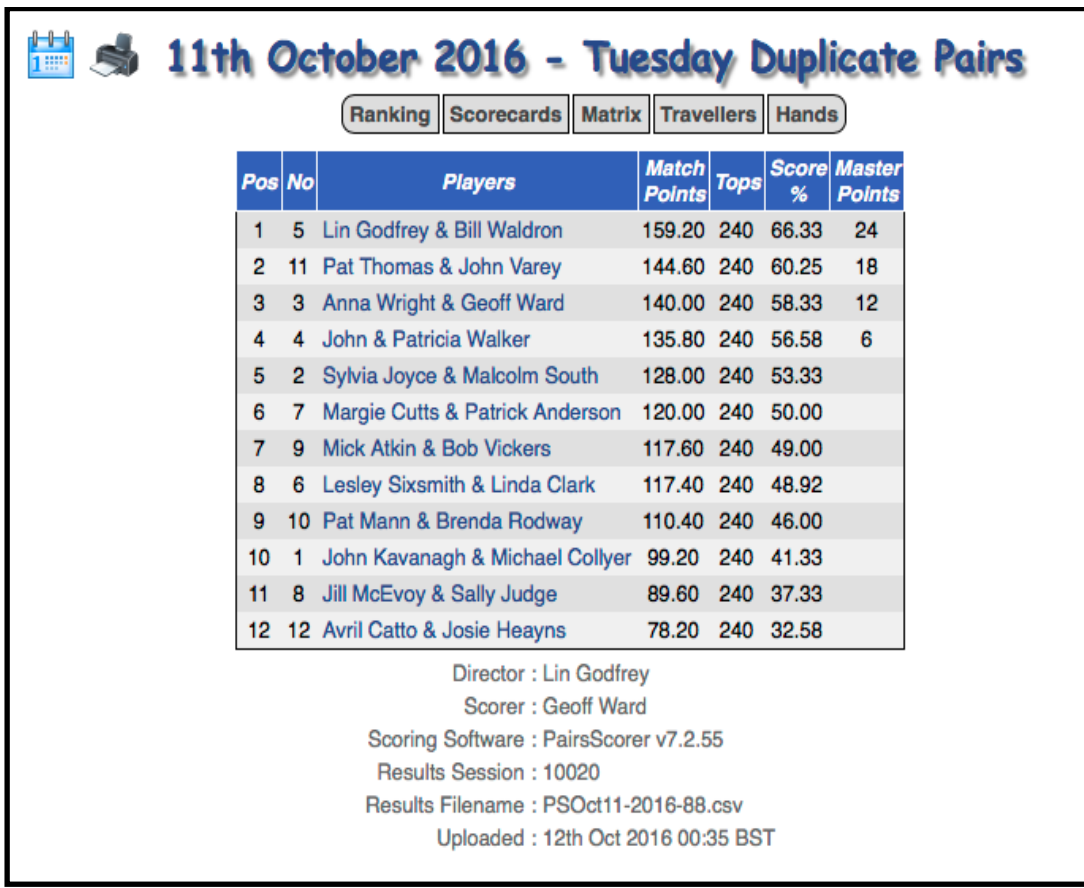

#### **Looking at your scorecard**

The summary screen displays the ranking positions for the selected event. After you have been delighted or shocked by where you came in the competition, you will probably want to look at your scorecard. This then leads to a number of interesting ways of seeing how you did on each board, looking at the hands for each board, and even re-playing the board using a double-dummy display, to see whether you could have made that elusive contract.

The simplest way of displaying your scorecard is to click on your pair names on the screen above. For example, if you click on:

Mick Atkin and Bob Vickers

you will see their scorecard:

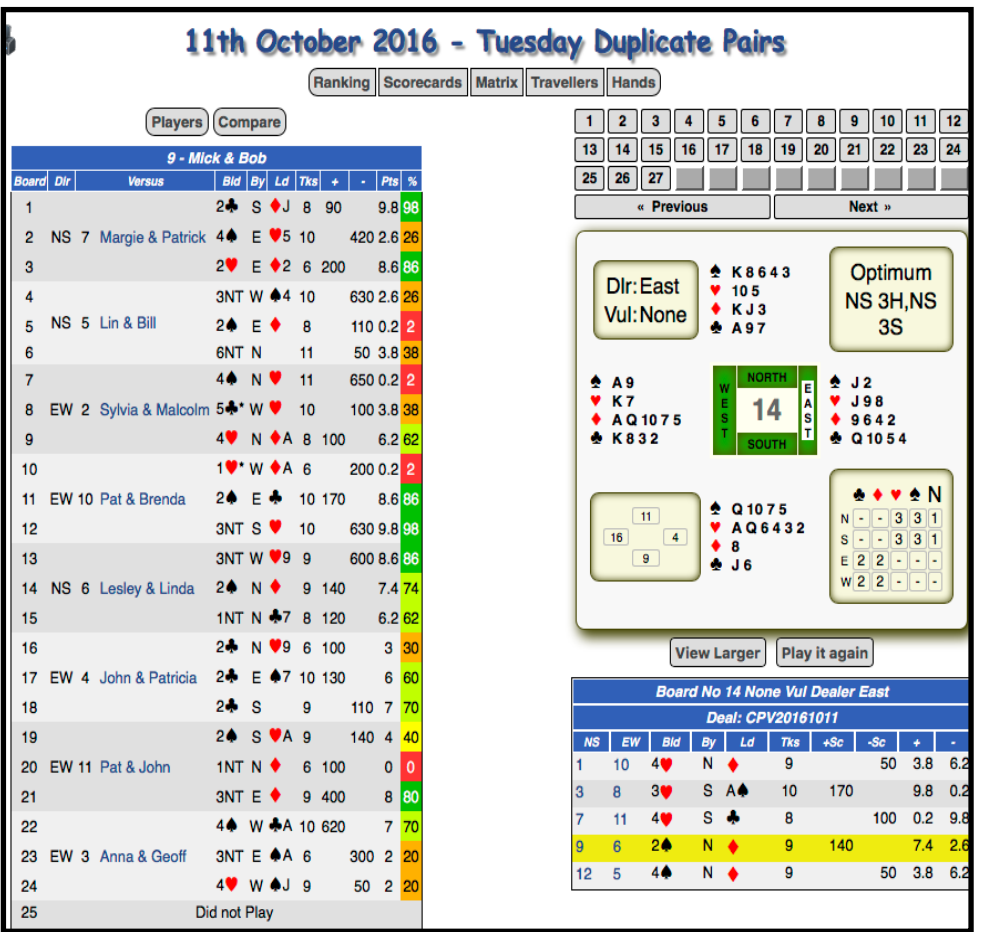

#### Caversham Park Bridge Club

You can change to the scorecard for another pair by clicking the **Players** button. You will see a list of pairs, as shown below:

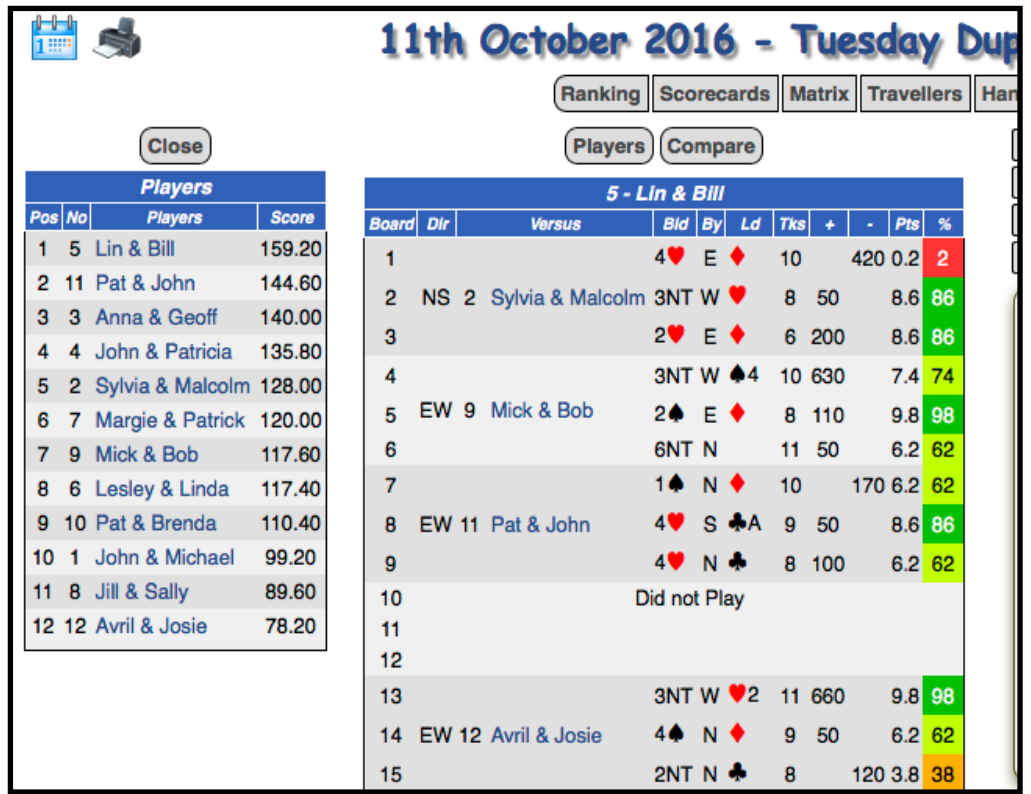

Select the required pair from the list to display their scorecard. You can then **close** the list to save screen space.

## **About the Scorecard**

Your scorecard shows the board numbers played, the direction you were sitting at each, and who your opponents were. Details of the contract and score are given, and if you are familiar with the paper traveller, these will need no explanation.

Hand records are displayed to the right of the scorecard. If you have played the board, your entry will be highlighted on the traveller under the hand record.

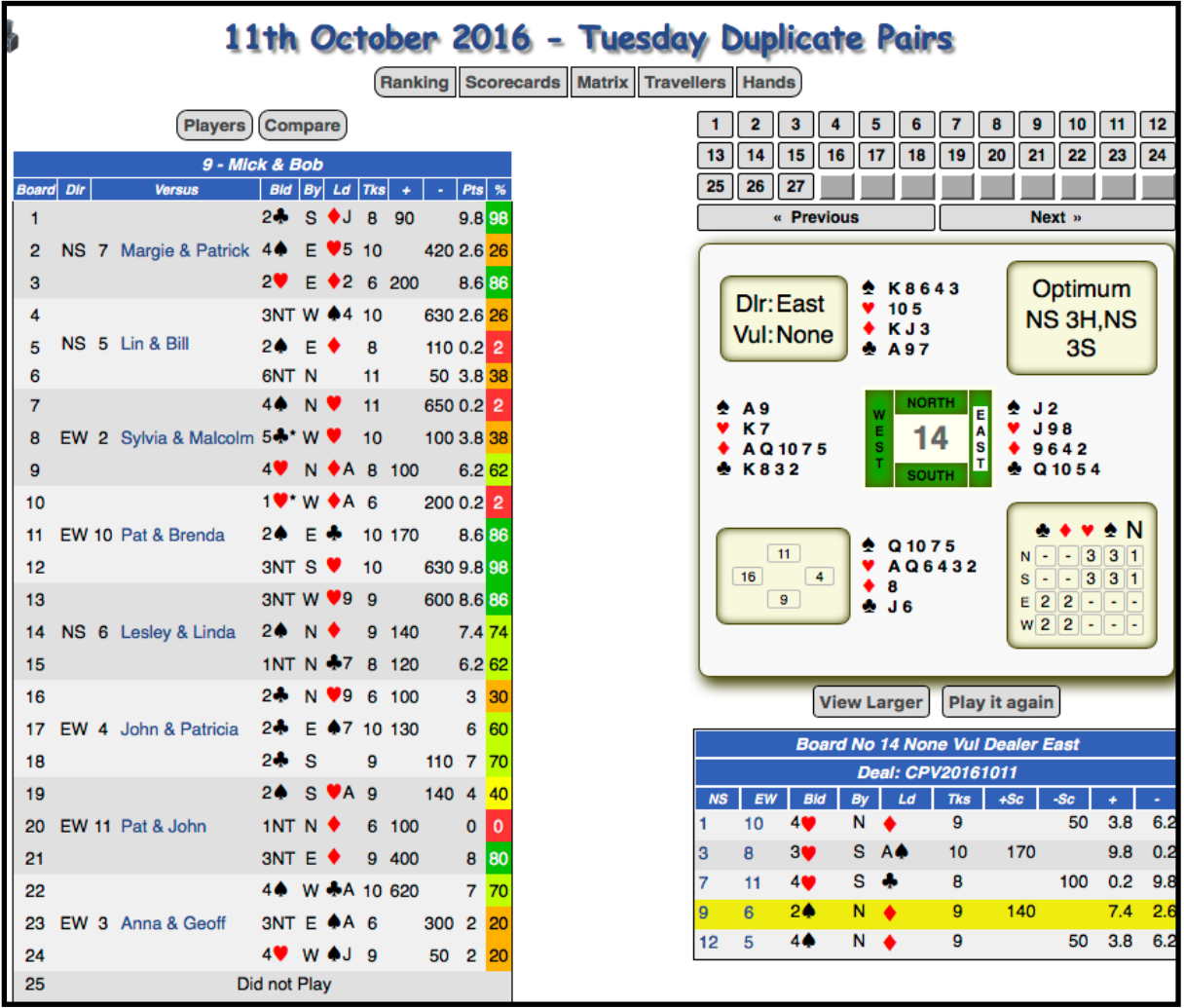

As well as the details of the hand, the hand record gives information on the Dealer and the Vulnerability.

In the bottom left of the display is shown the HCP distribution between the hands. On the bottom right are the contracts that the computer thinks are makeable: in this example, North/South can make 3H or 3S, and East/West could make 2C or 2D. The computer also calculates what the optimum contract is (in terms of points scored). Bear in mind that the computer makes its own set of assumptions, which do not include the quality of your play or that of the opponents!

You can navigate the hands using the **Next** and **Previous** buttons, or select from the hand numbers displayed above them.